# 人間ドック受付システム 操作手順書

当システムはパソコン、タブレット、スマートフォンからご利用いただけます。

### ログイン

- 1.https://www.kouritu-shimane.net/ngdc/login にアクセスします。
- 2.ユーザ認証のダイアログボックスが表示されますのでユーザ名とパスワードを入力し、「ログ イン」をクリックしてください。(不明の場合は所属所へ通知していますので確認ください)
- 3. 人間ドック受付システムのログイン画面が表示されますのでユーザIDとパスワードを入力 し「ログイン」をクリックしてください。(不明の場合は所属所へ通知していますので確認く ださい)

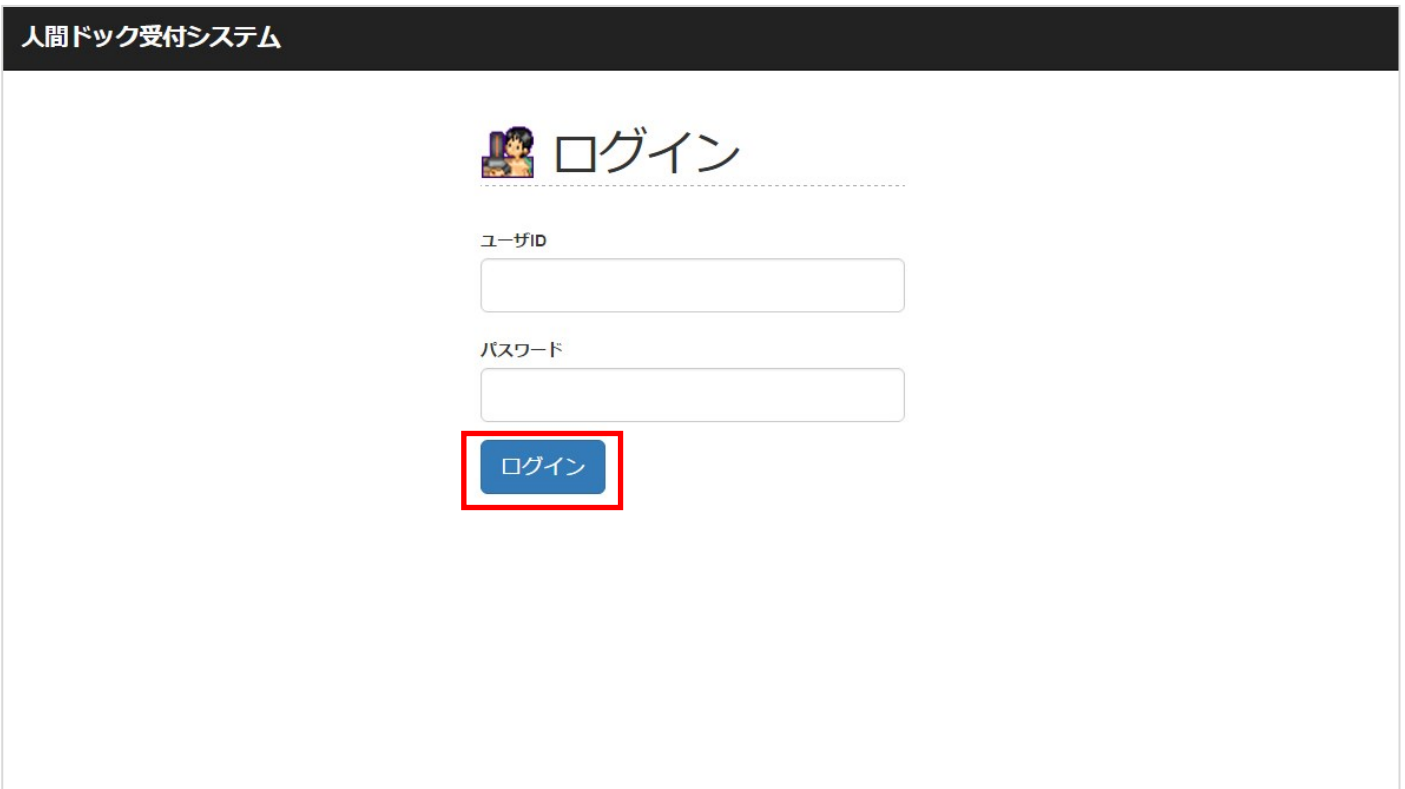

1.人間ドック受付システムのログイン画面からログイン後、メニュー画面が表示されます。 2.メニュー画面の「新規申込」をクリックしてください。

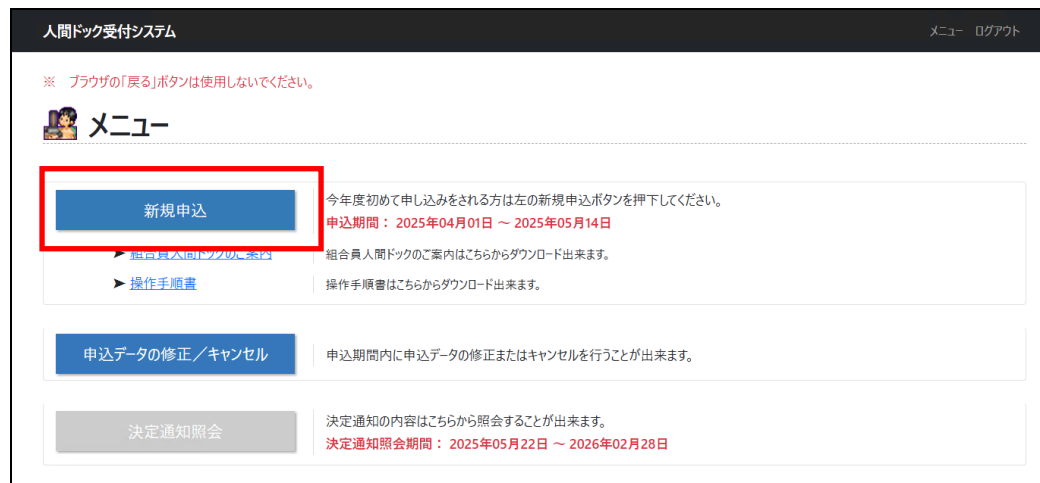

3.「新規申込」をクリックすると、同意確認画面が表示されます。

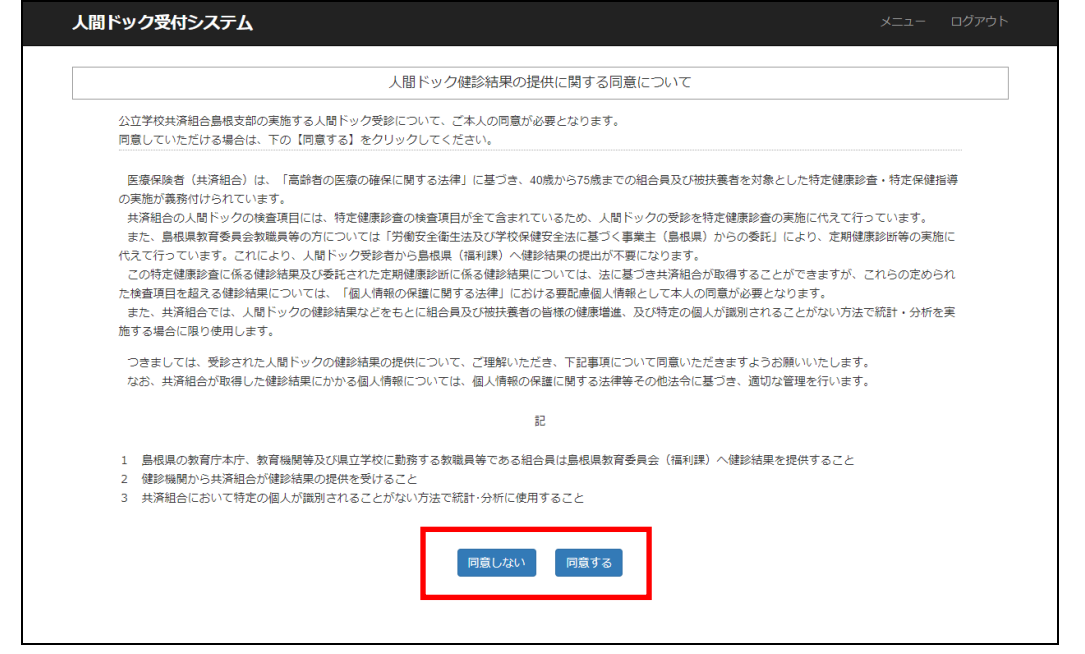

4.「同意しない」をクリックすると、受診申し込みの入力画面は表示されず下記の画面が表示さ れ、受診申し込みが行えません。

※受診申し込みを行いたい場合は「戻る(同意確認の画面へ)」を押して同意確認画面に戻り、 「同意する」をクリックして下さい。

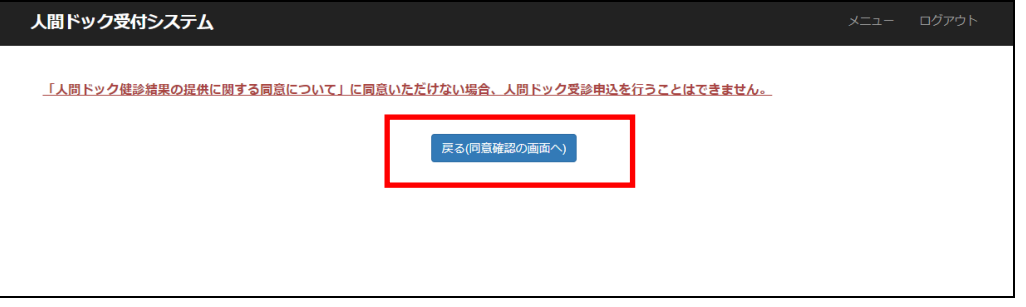

5.「同意する」をクリックすると、受診申し込みの入力画面が表示されます。

※ ブラウザの「戻る」ボタンは使用しないでください。

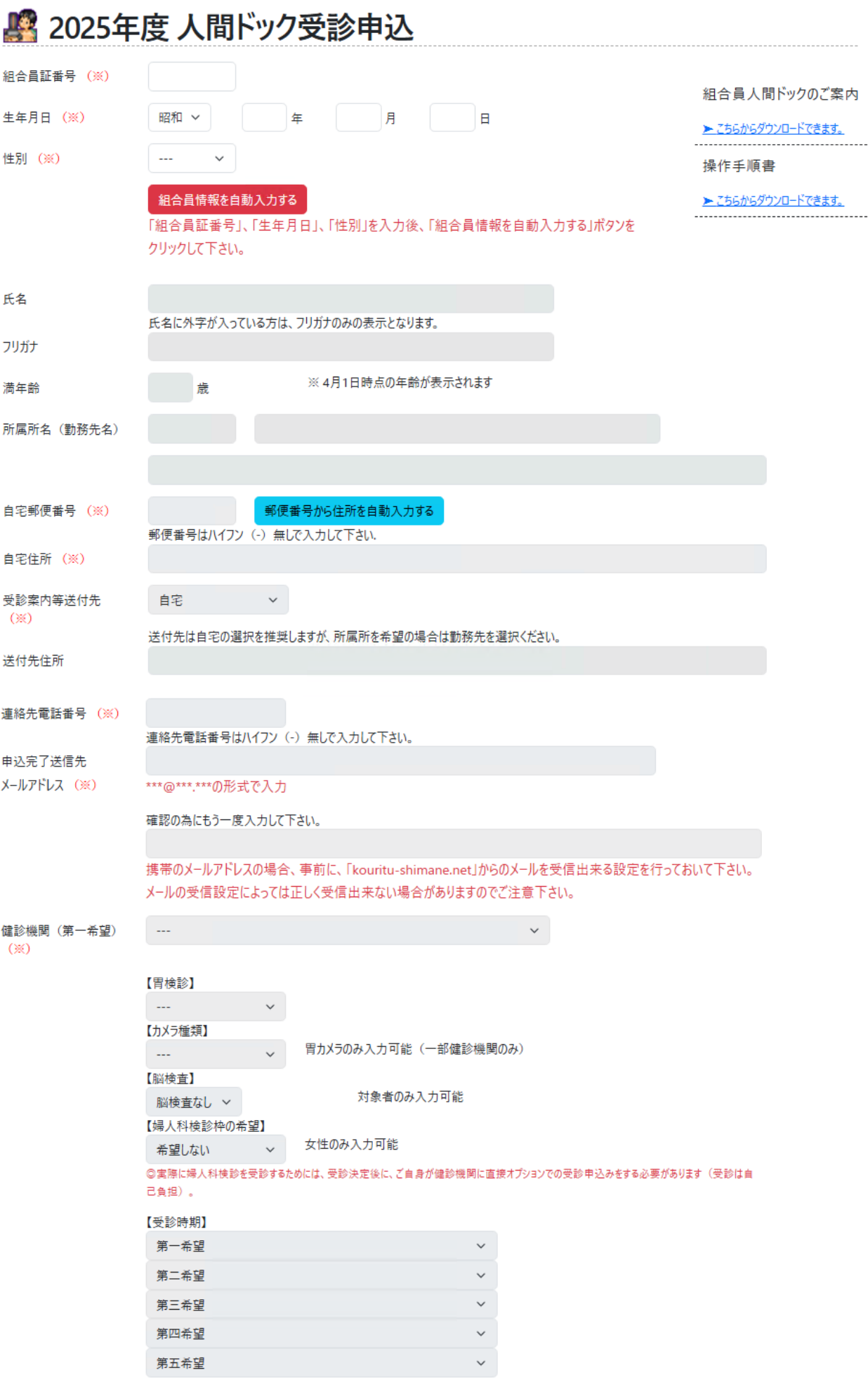

- 6.[組合員証番号]、[生年月日]、[性別] を入力し、「組合員情報を自動入力する」をクリックし てください。
- 7.組合員情報が正しい場合に各項目が入力可能となりますので、各項目を入力してください。
- 8.各項目の入力完了後に「確認画面へ」をクリックします。確認画面が表示されますので入力し た値を確認してください。

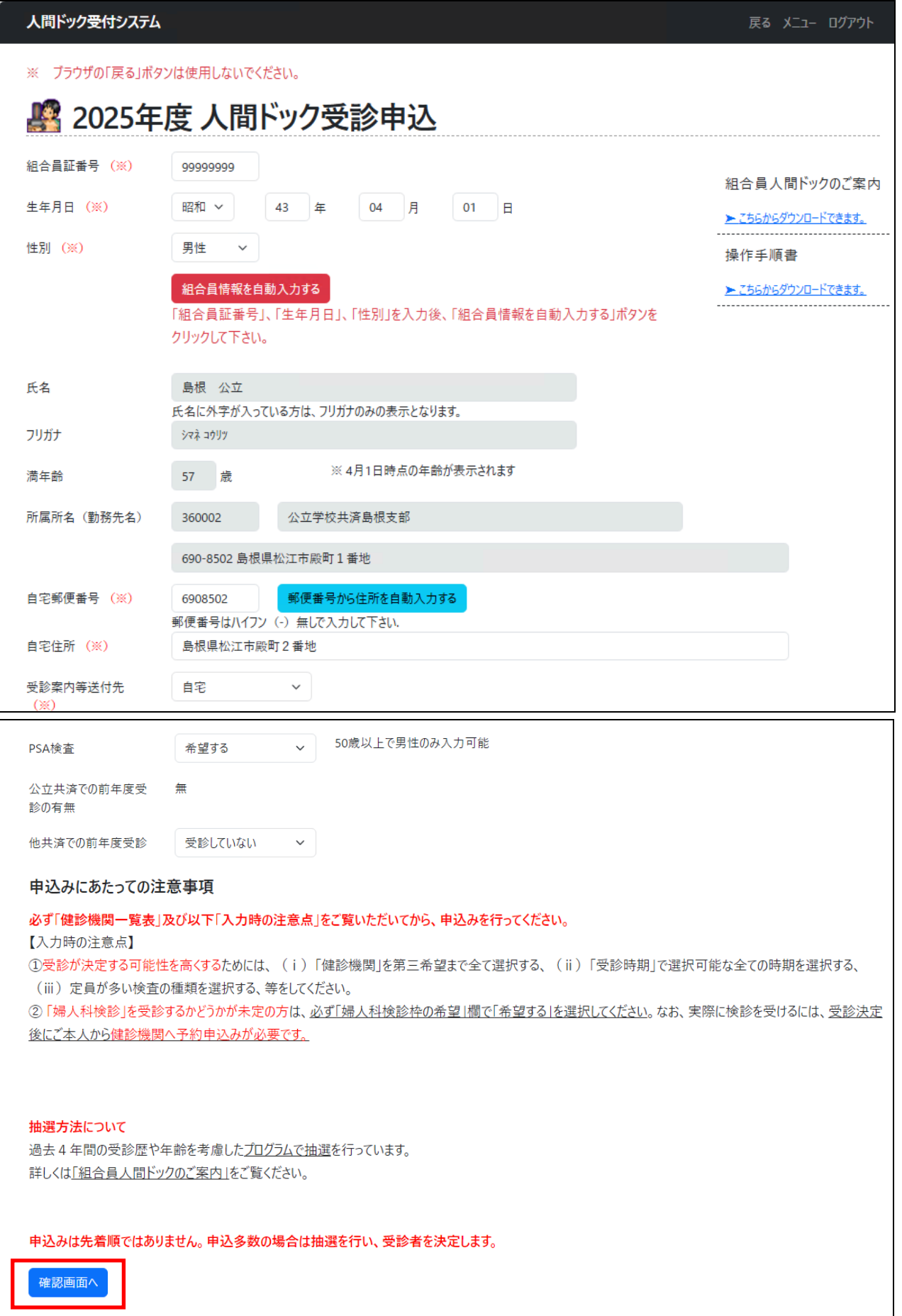

確認画面にて間違いがあった場合は「入力画面へ戻る」をクリックして入力画面に戻り、正しい値 に入力しなおして、再び「確認画面へ」をクリックしてください。

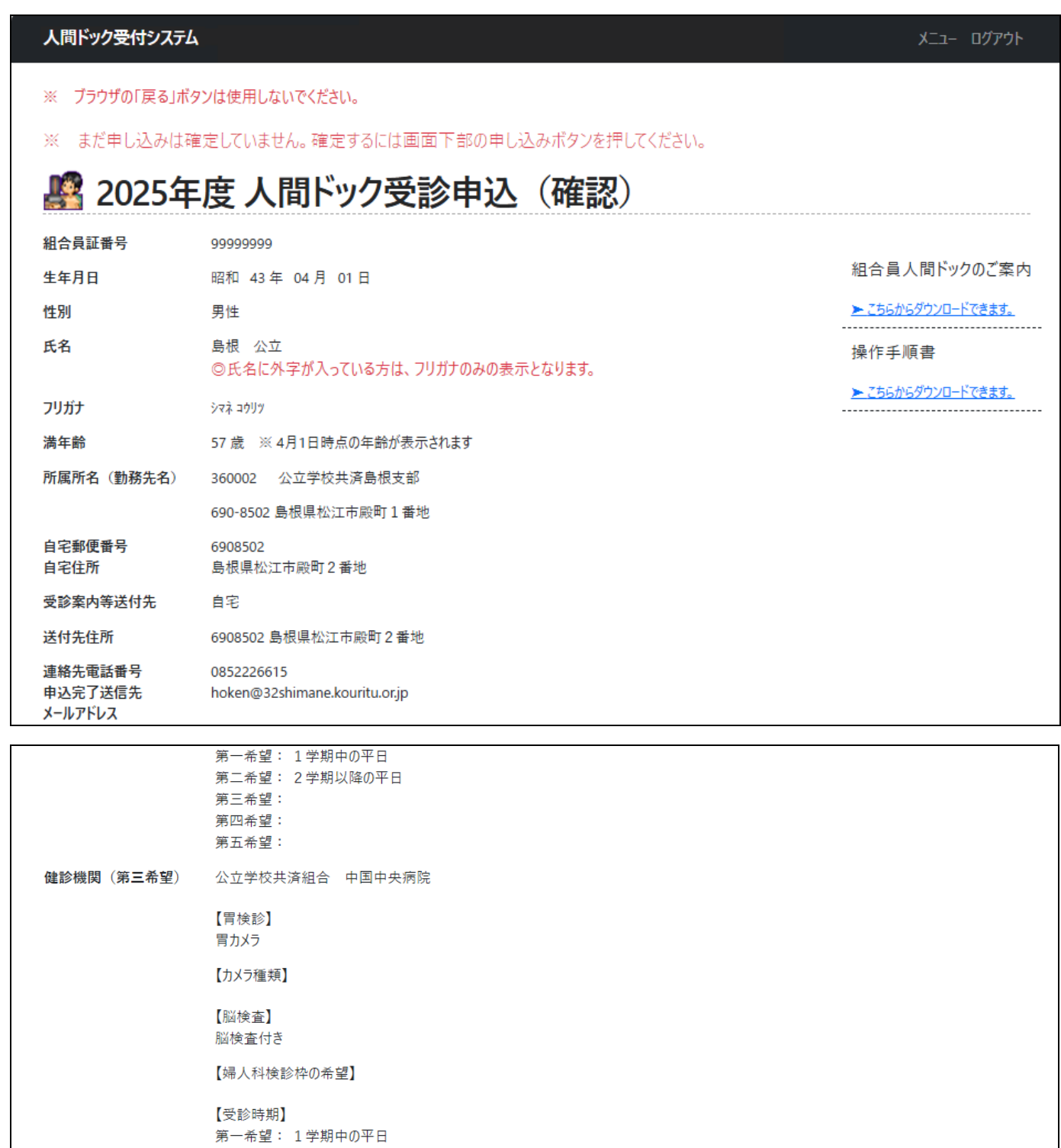

9.確認画面にて「申し込み」をクリックすると申し込み完了画面が表示され、申し込みが完了し ます。 申し込みが完了すると入力画面の「申込完了送信先メールアドレス」に入力されたメールアド

第二希望: 夏期休業期間中 第三希望: 2学期以降の平日

第四希望: 第五希望:

希望する

受診していない

無

申し込み

PSA検査

診の有無

公立共済での前年度受

他共済での前年度受診

入力画面へ戻る

レスにメールが送信されます。

PSA検査

診の有無

終了する

続けて申し込む

公立共済での前年度受 無

他共済での前年度受診

希望する

受診していない

#### ※ 申し込み完了画面の「受付番号」は申し込みデータの修正をする際に必要になりますので、大事に 保管しておいてください。「印刷する」ボタンから画面を印刷することも可能です。

「続けて申し込む」のボタンは、ご自身での申し込みが困難な場合に代理の方が複数人の連続 申し込みを行う場合等に使用しますので通常は使用せず終了してください。

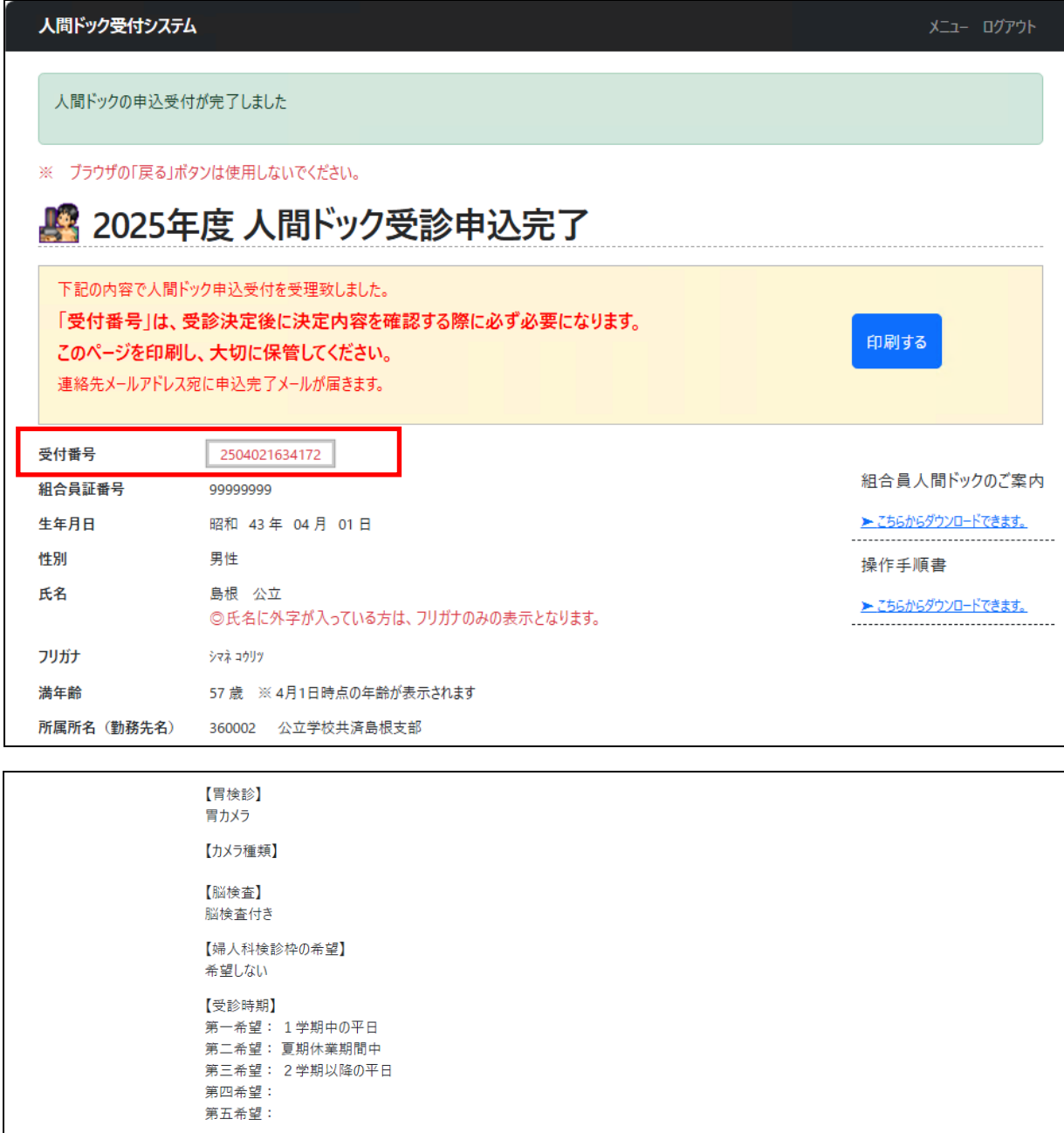

10. 申し込みを終了する場合は、終了するボタンをクリックしてください。(公立学校共済組合 島根支部の HP に戻ります。ログアウトした場合はインターネットエクスプローラーの右上の 「×」をクリックして終了します。

### 申込データの修正/キャンセル

1.既に申込が完了した申込データを修正またはキャンセル(削除)したい場合はメニュー画面の 「申込データの修正/キャンセル」をクリックしてください。

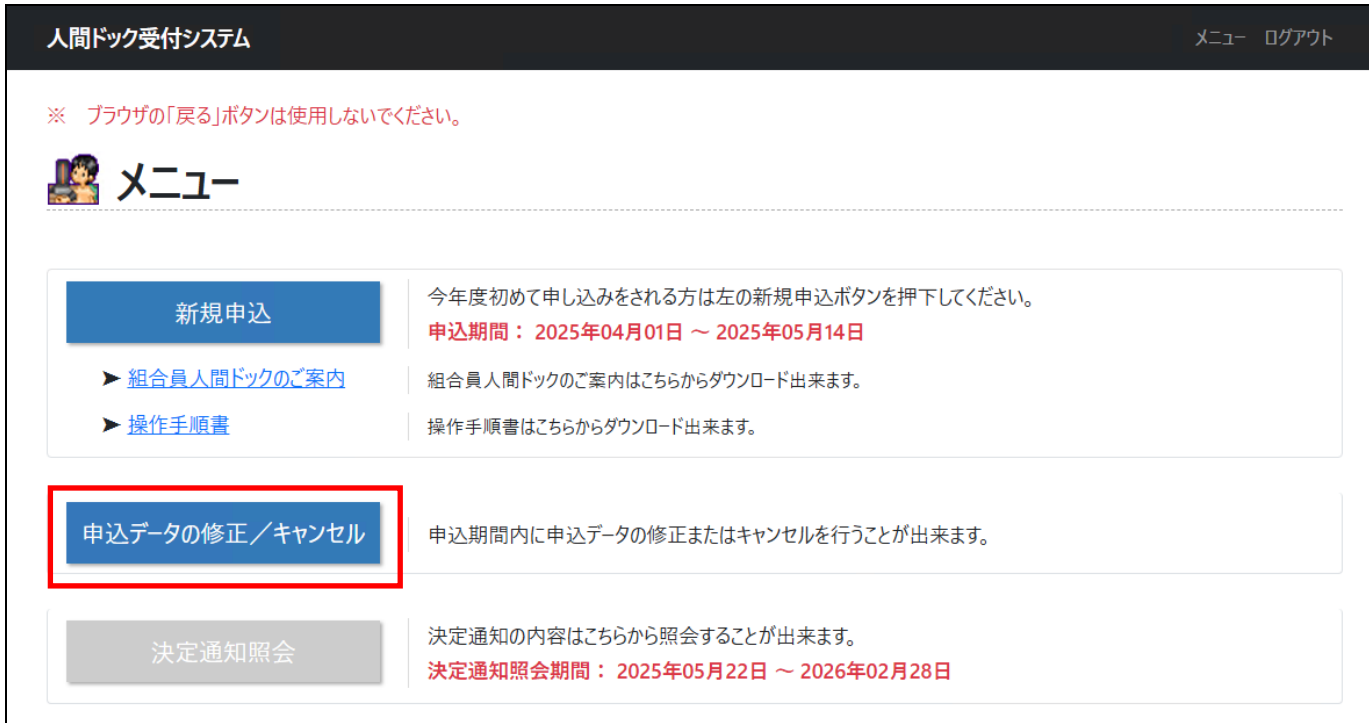

2. 人間ドック受診申込(修正/キャンセル)の画面が表示されます。最初に申し込みを行った際 の申し込み完了画面にて表示された「受付番号」「組合員証番号」「生年月日」「性別」をそれ ぞれの入力欄に入力します。手続き内容(修正またはキャンセル)を選択し「申込情報を検索 する」をクリックしてください。

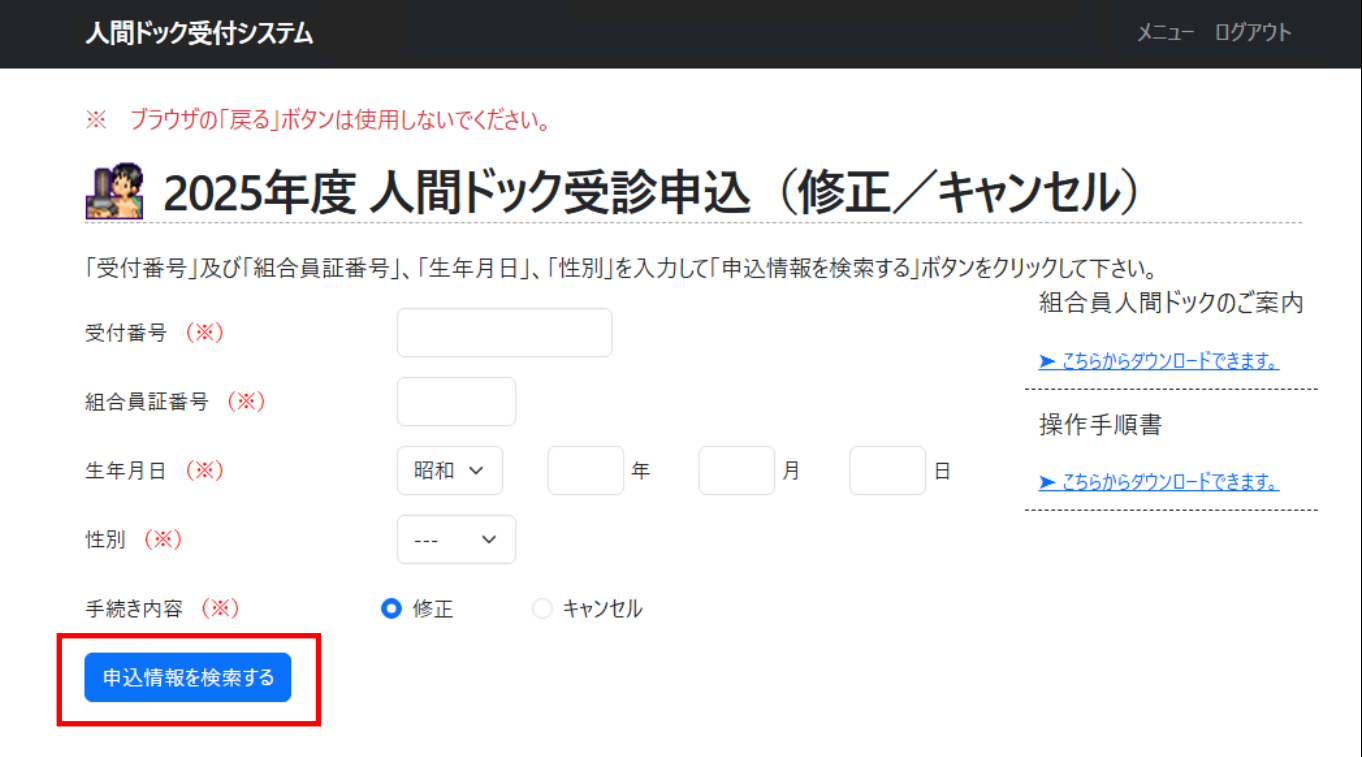

- 3.修正の方法
	- ① 既に値の入った受診申し込みの入力画面が表示されますので、変更希望箇所を修正し、「確 認画面へ」をクリックしてください。

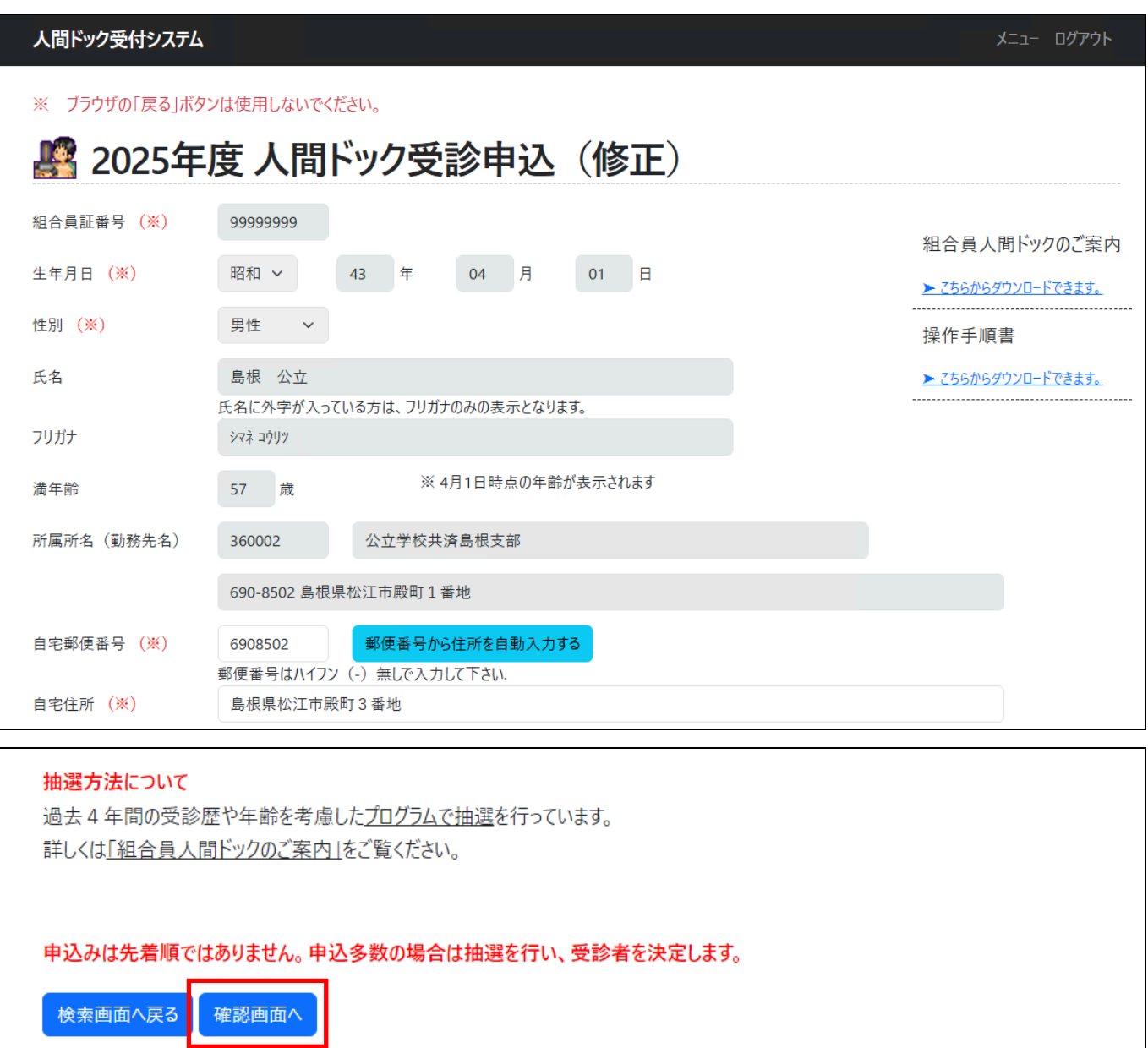

② 確認画面が表示されます。内容に間違いがなければ「申し込み」をクリックしてデータを 登録し、申込データの修正が完了します。

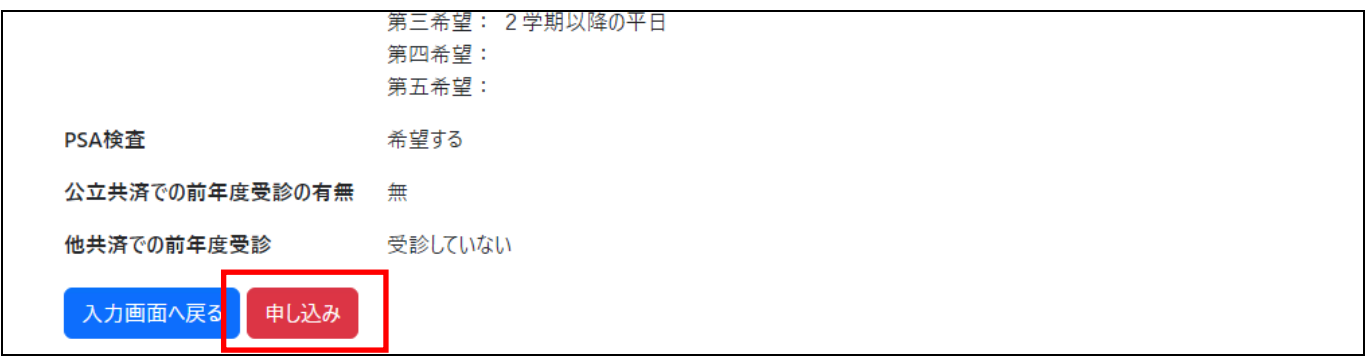

#### 4.キャンセルの方法

① 申込の内容が表示されますので、画面をスクロールし最下部を表示します。

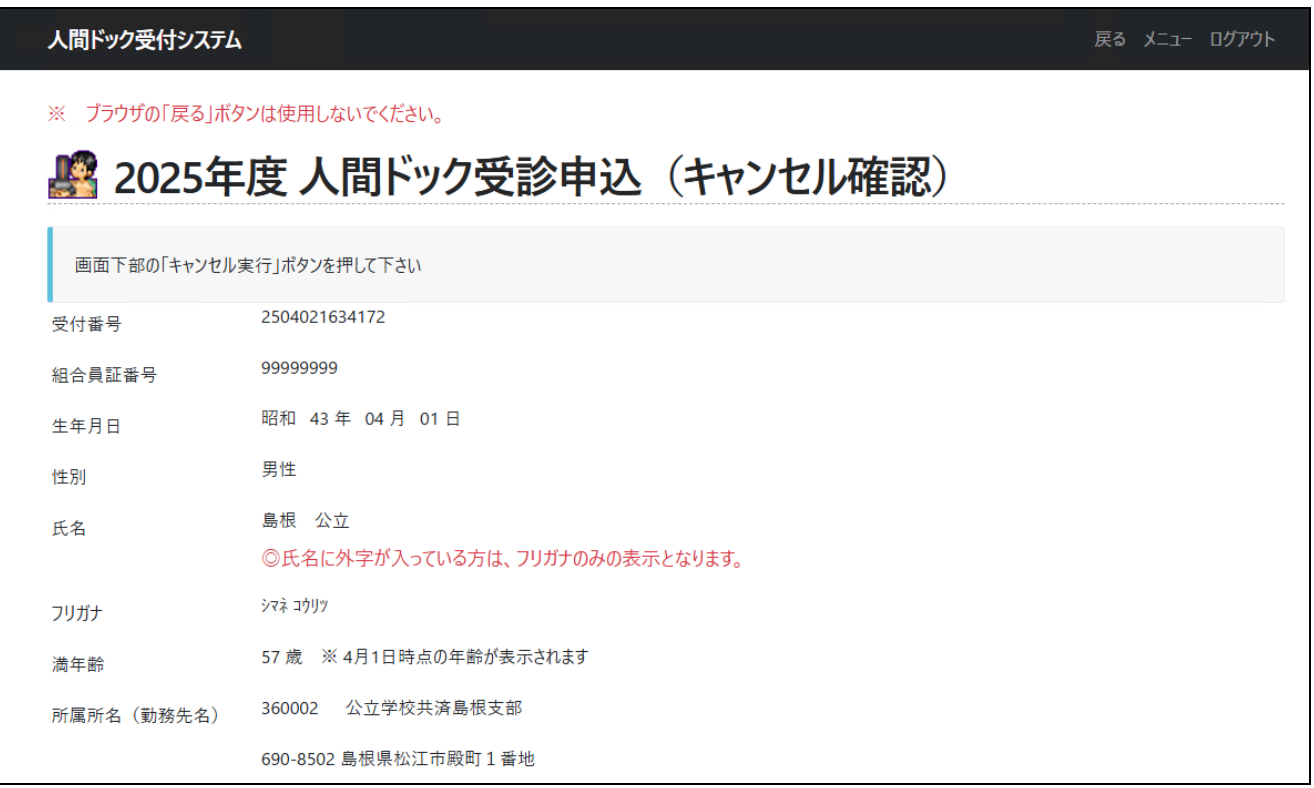

② 申込を取り下げる場合は、「キャンセルを実行」をクリックします。キャンセル後に再度 申し込みを行う場合は新規申込からやり直してください。

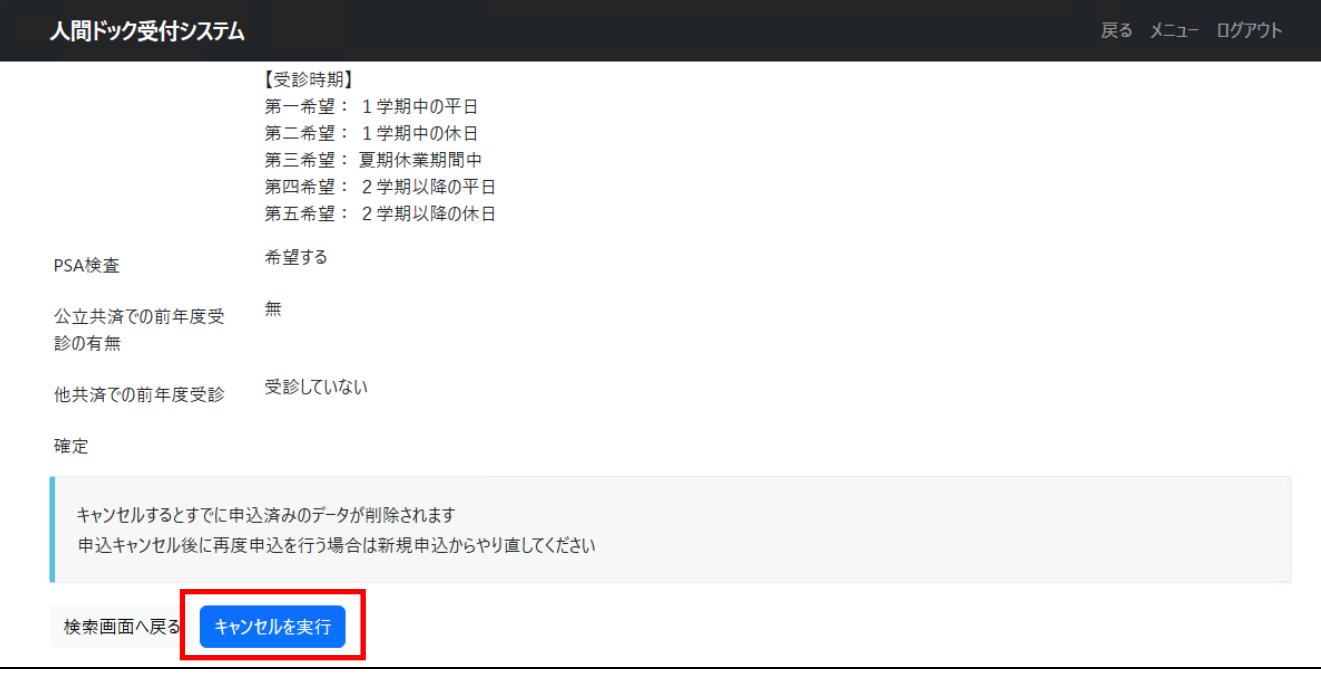

## 決定通知照会

1.決定通知を照会したい場合はメニュー画面の「決定通知照会」をクリックしてください。

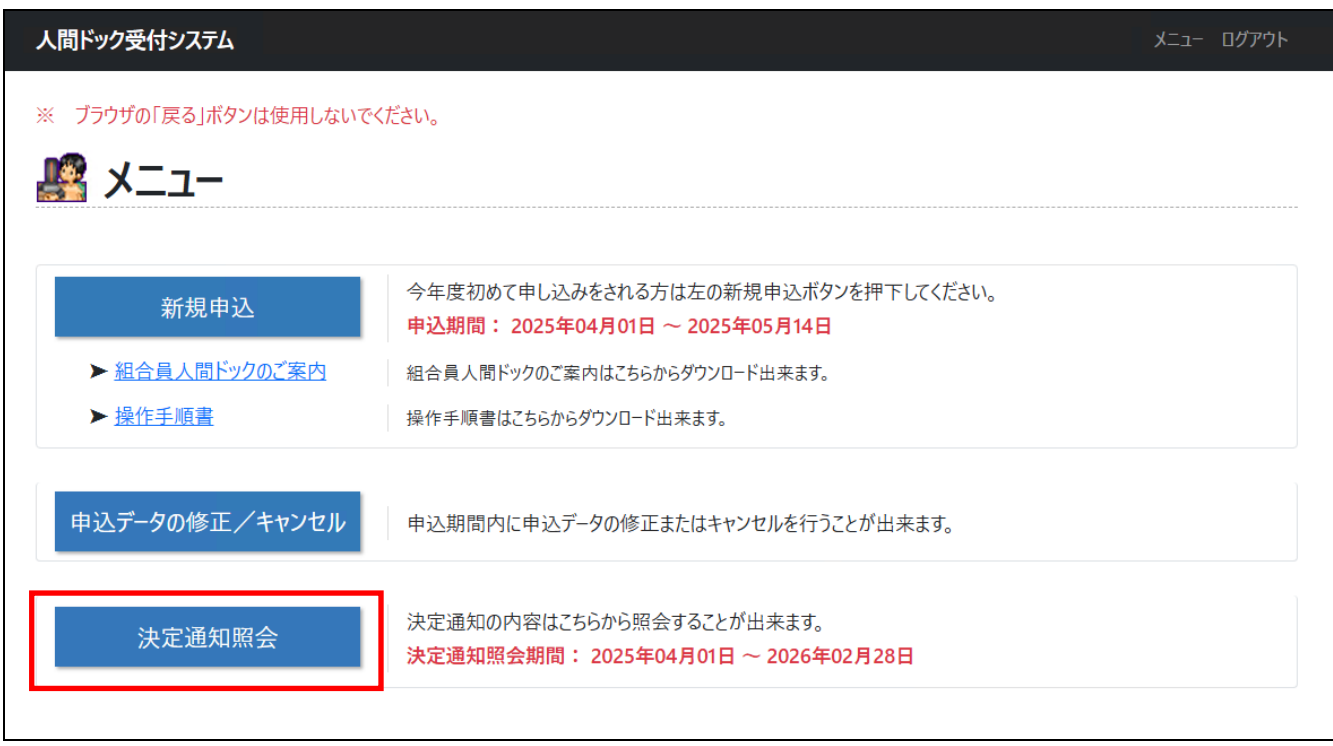

2.決定通知確認画面が表示されます。最初に申し込みを行った際の申し込み完了画面にて表示さ れた「受付番号」「組合員証番号」「生年月日」「性別」をそれぞれの入力欄に入力し、「決定通 知情報を検索する」をクリックしてください。

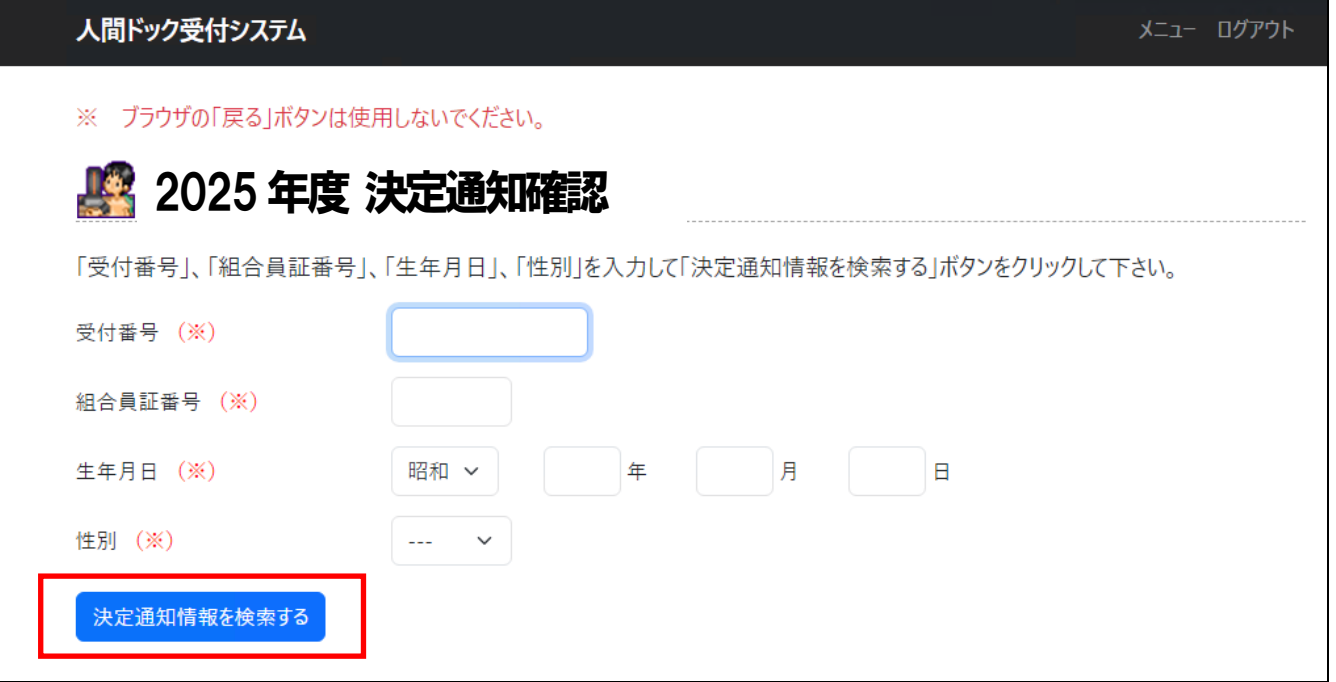

3.決定通知の確認画面が表示されます。「通知書印刷」をクリックすると決定通知が PDF ファイ ルでダウンロードされます。

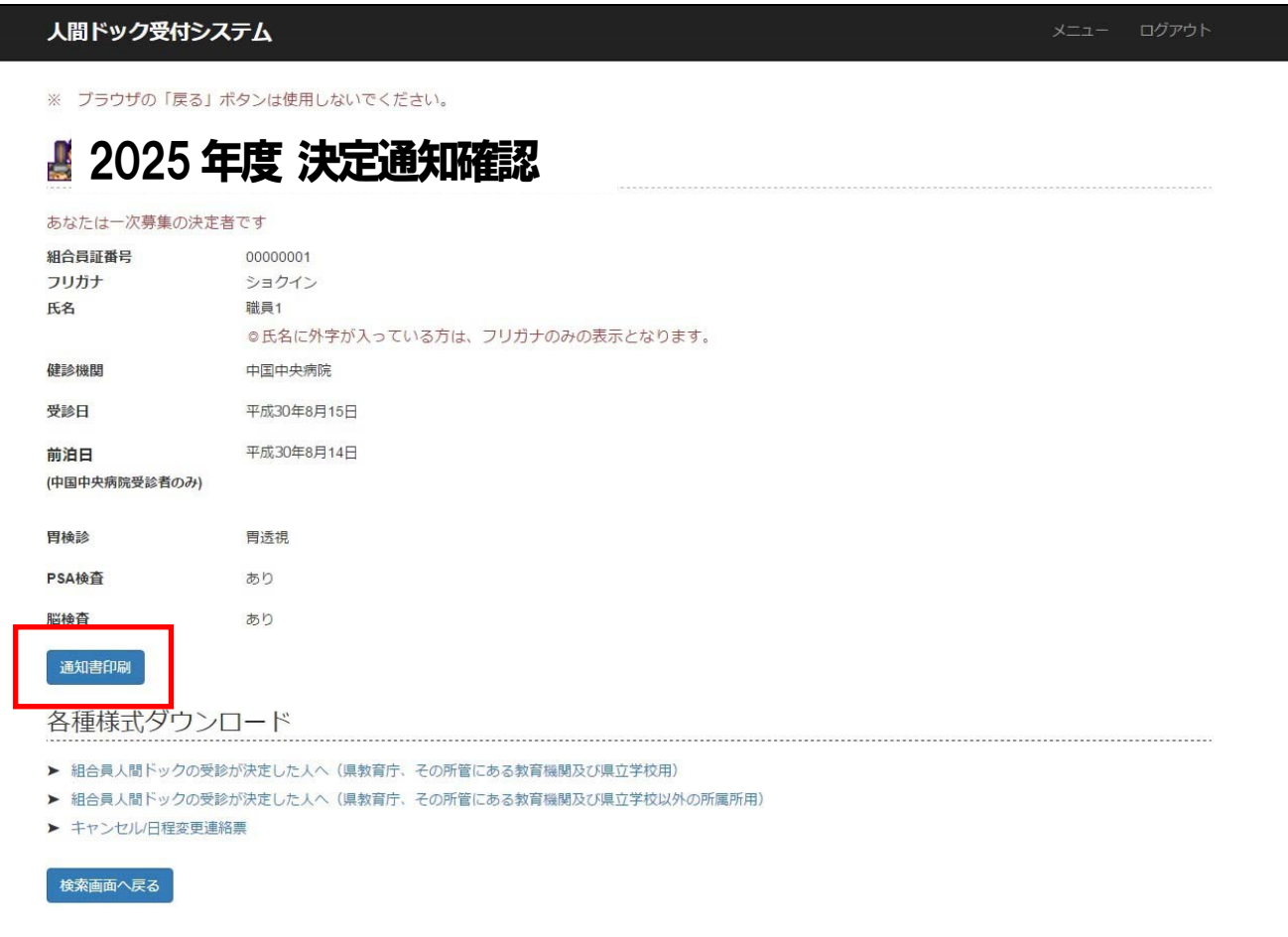